# LexisNexis<sup>®</sup> Account Centre User Guide

 Please note: All screens shown may change slightly as new features and enhancements are added .

 Log in: www.advance.lexis.com/pacific

 Learn in: www.knowledge-network.lexisnexis.com.au/home/

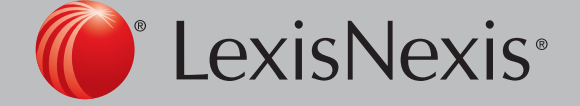

This guide shows you where to find—and how to use—LexisNexis® Account Centre features you'll use often. Keep this guide handy for reference.

## **Contents**

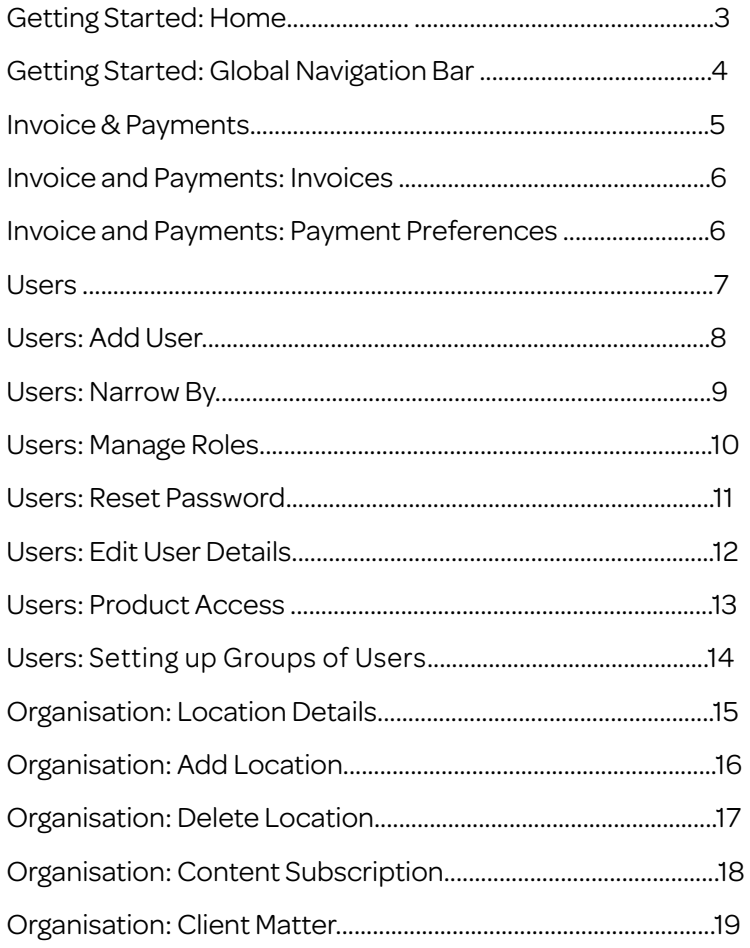

#### Browser Compatibility

The supported browsers and operating systems are the same as Lexis Advance.

#### Platform:

- Windows 7
- Windows 8.1
- Windows 10
- Mac OSX

#### Browser:

- IE11, Edge
- Chrome (latest version)
- Firefox (latest version)
	- Safari 8 & 9

\* Please note: All screens shown may change slightly as new sources, features and enhancements are added. Please contact your Account Representative with any questions.

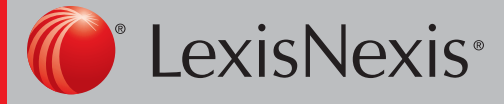

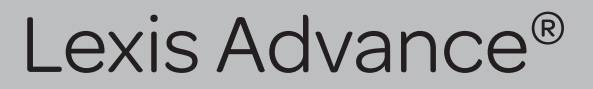

#### Getting Started: Home

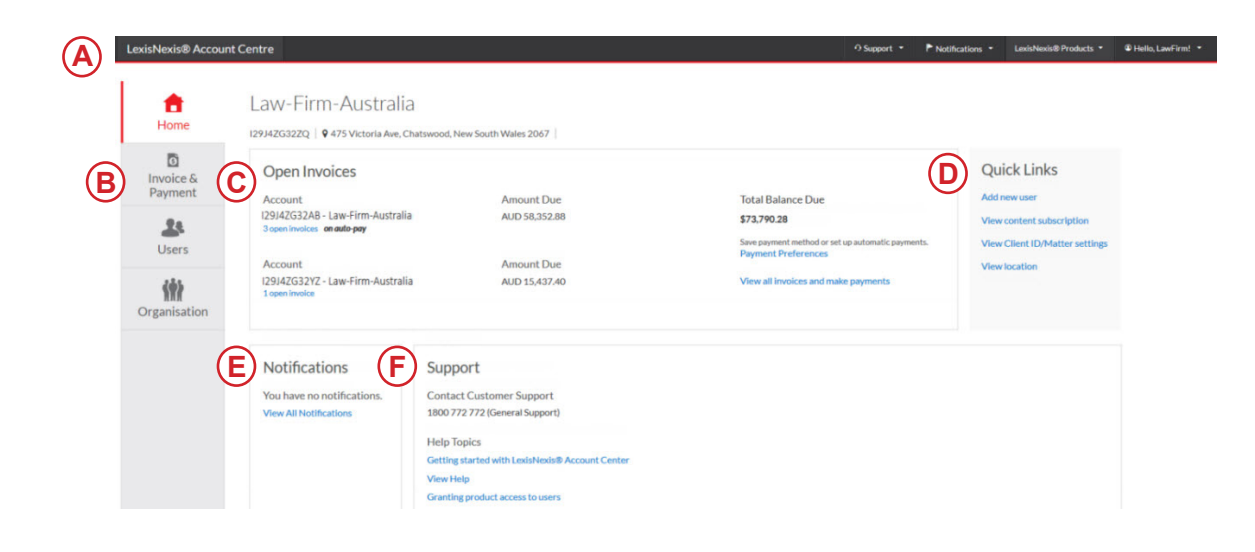

The LexisNexis Account Centre home page gives you access to all of your actionable tasks, plus at-a-glance information about important areas of your account.

- (A) The global Navigation Bar provides access to Support options, Notifications, LexisNexis Products, and your Profile options.
- (B) The left Navigation Bar provides access to Invoices and Payments, Users, and Organisation information.
- (C) The Open Invoices pod provides access to pay an invoice, review open invoices, or set up credit card payment preferences.
- (D) The Quick Links pod on the right side of the page provides quick access to frequently used tasks.
- (E) The Notifications pod is where the administrator receives notification for changes to payment information such as deleted and updated credit cards.
- (F) The Support pod contains options for contacting Customer Support as well as Help topics and Online tutorials.

\* Please note: All screens shown may change slightly as new sources, features and enhancements are added. Please contact your Account Representative with any questions.

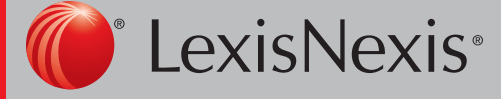

Lexis Advance®

### Getting Started: Global Navigation Bar

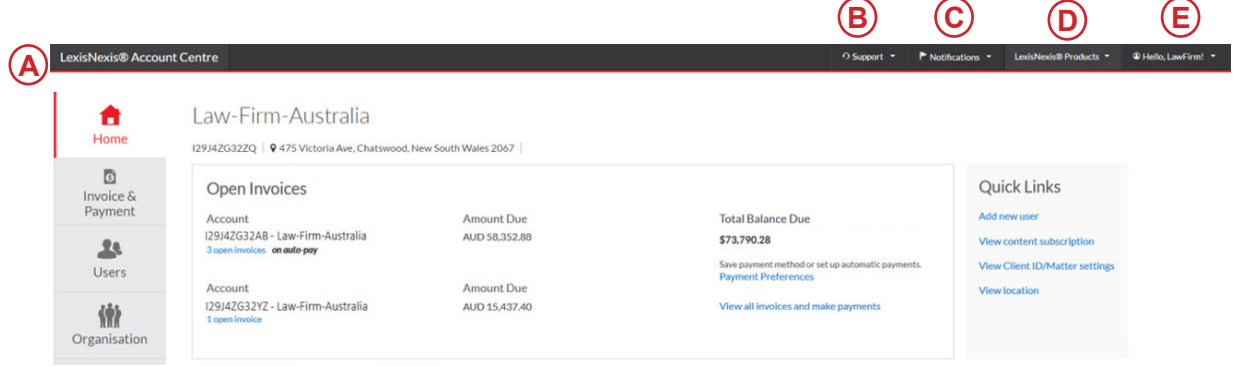

- (A) LexisNexis Account Centre. Click to return to the LexisNexis Account Centre Home page.
- (B) Support. Click the drop-down menu to view the Customer Support phone number, access Help screens, and provide Feedback or suggestions.
- (C) Notifications. The administrator will receive notification for changes to payment information such as deleted and updated credit card information.
- (D) LexisNexis Products. Click the drop-down menu to access LexisNexis products e.g. Lexis Advance and LexisNexis Practical Guidance.
- (E) Hello, User ! Click the drop-down to edit profile information and sign out.

\* Please note: All screens shown may change slightly as new sources, features and enhancements are added. Please contact your Account Representative with any questions.

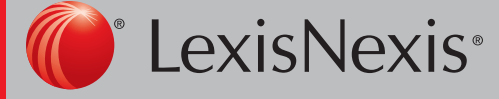

Lexis Advance®

#### Invoices and Payments

#### Accessing Invoice & Payments

This information can be accessed through the Open Invoices pod or from the Invoice & Payments tab on the left navigation bar.

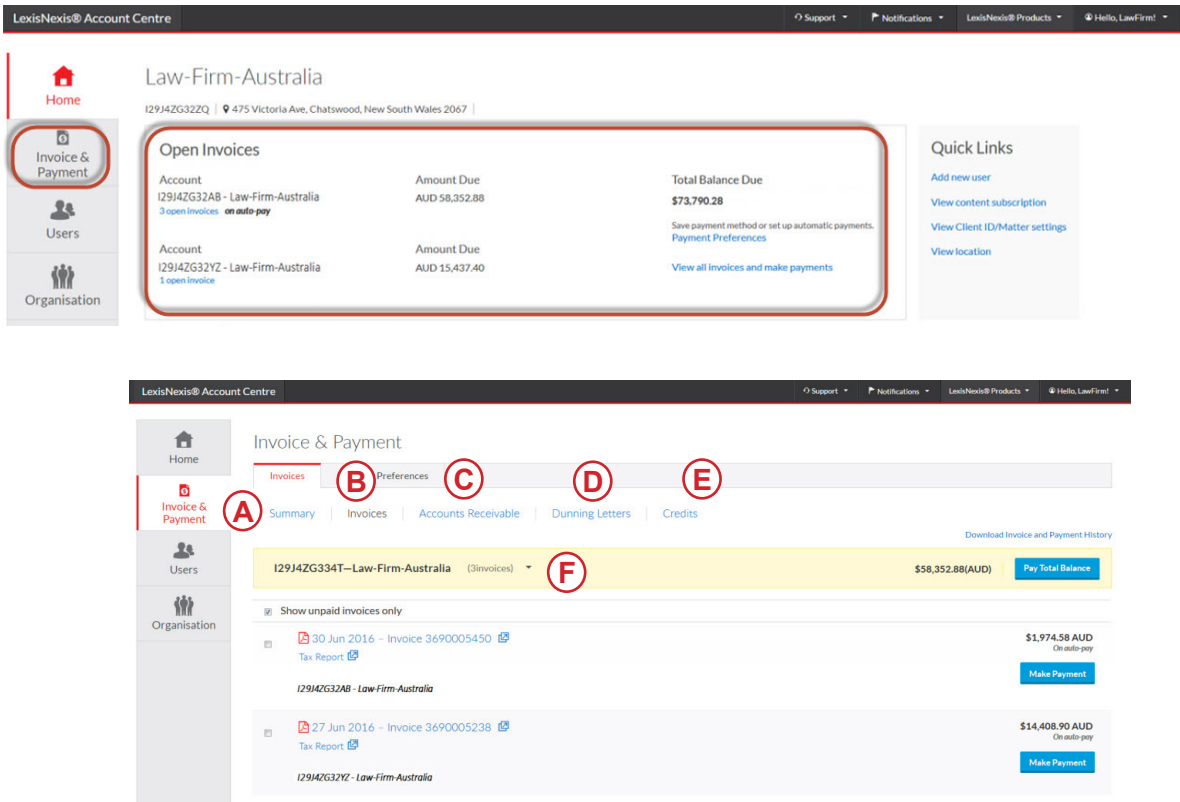

- (A) Summary. This page only appears if there are multiple financial accounts to choose from.
- (B) Invoices. Use this page to view your invoices, view or print a PDF of an invoice and make payments.
- (C) Accounts Receivable. This page allows you to view or print accounts receivable statements.You may also request an accounts receivable statement here.

(D) Dunning Letters. Use this page to view or print notices to you for overdue payments on your account.

- (E) Credits. View or print credit memos for your account.
- (F) Multiple Financial Accounts. Drop down option to select from multiple financial accounts from the Invoices view.

\* Please note: All screens shown may change slightly as new sources, features and enhancements are added. Please contact your Account Representative with any questions.

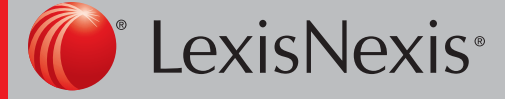

Lexis Advance®

#### Invoices and Payments : Invoices

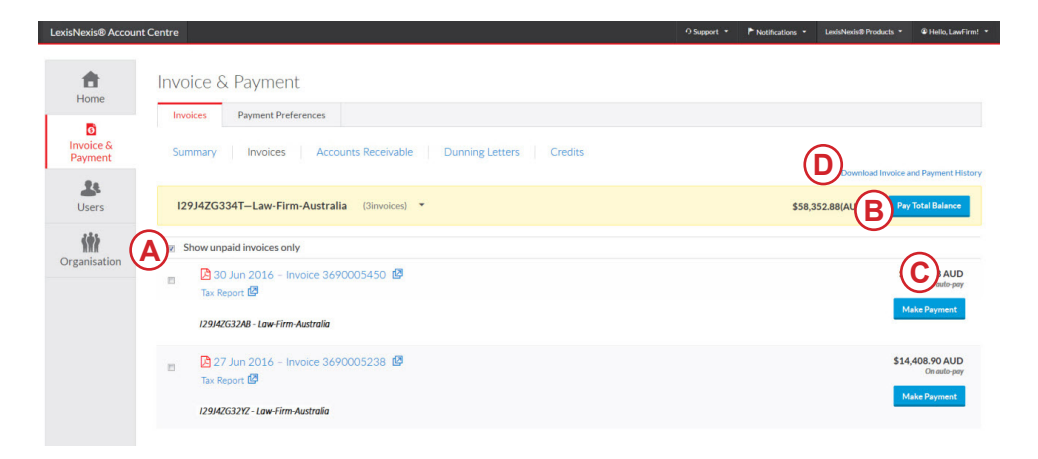

- (A) Show unpaid invoices only. Select this checkbox to see only open invoices from the Invoices view.
- (B) Pay Total Balance. Select this button to pay the entire amount owed for this account.
- (C) Make Payment. Select this button to pay specific invoices or multiple invoices.
- (D) Download Invoice and Payment History. This link will download history.

#### Invoices and Payments: Payment Preferences

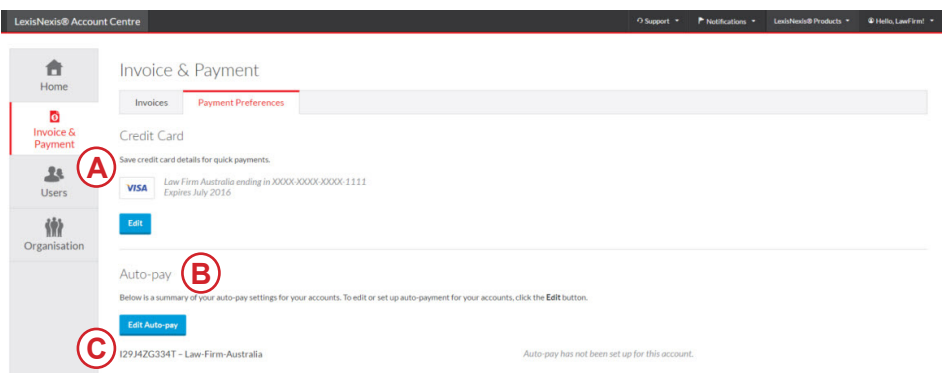

- (A) Credit Card. Select this to save or edit a credit card for making payments. For security reasons individual users can only view and edit their own payment preferences.
- (B) Auto-pay. Allows LexisNexis to automatically debit your registered credit card for the fulll open invoice total on your account.
- (C) Edit auto-pay. Click this button to edit or set up auto-payment for your account.

\* Please note: All screens shown may change slightly as new sources, features and enhancements are added. Please contact your Account Representative with any questions.

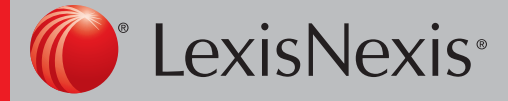

Lexis Advance®

#### Users

User information is accessible via the user tab on the left navigation bar.

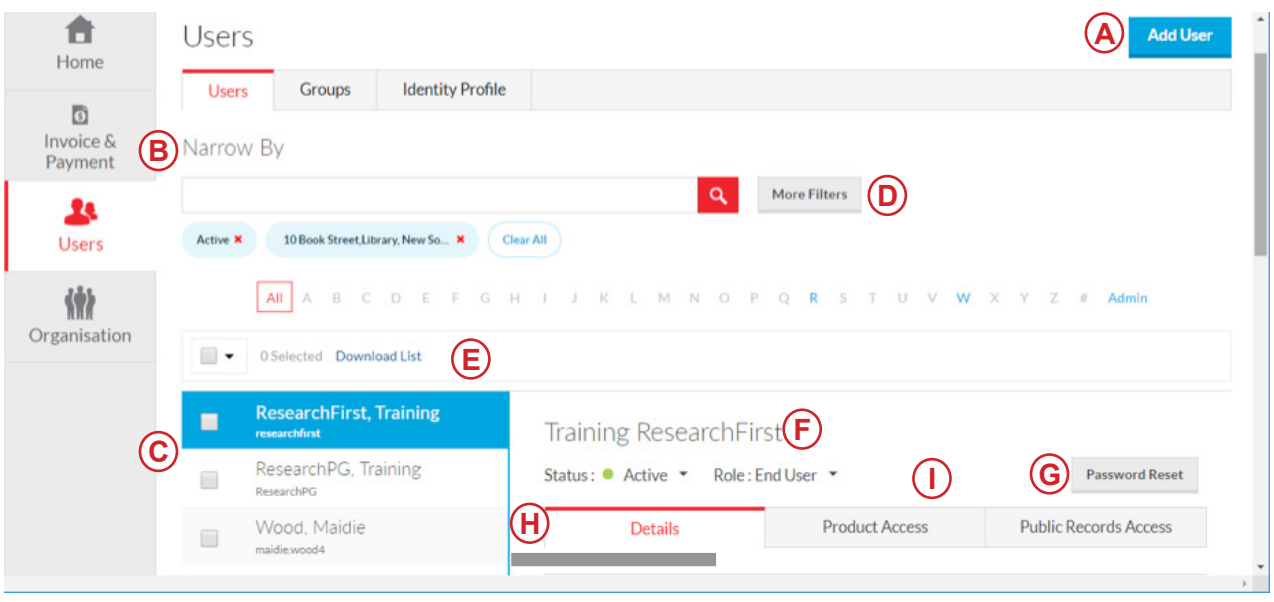

Use this page to manage users within your organisation.

#### Accessing Invoice & Payments

- (A) Add User. Select this to add a new user to your organisation.
- (B) Narrow By. Search by name or ID. Use one or more of the filters in this area to narrow your search.
- (C) Download List. Use this link to download list of users.
- (D) Filter. Search alphabetically by surname or select Admin to view alll users with administrator access.

#### Individual User Functions

- (E) Status. Select this drop-down list to change the status.
- (F) Role. Select this drop-down to change user's role. Choices include end user and admin.
- (G) Reset Password. Select this to issue the user a new temporary password.
- (H) Details. Select this tab to view and edit the general information for the user.
- (I) Product Access. Select this tab to view and edit the user's product access.

\* Please note: All screens shown may change slightly as new sources, features and enhancements are added. Please contact your Account Representative with any questions.

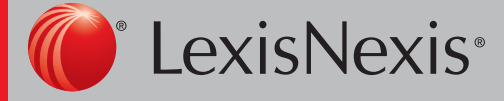

Lexis Advance®

#### Users: Add User

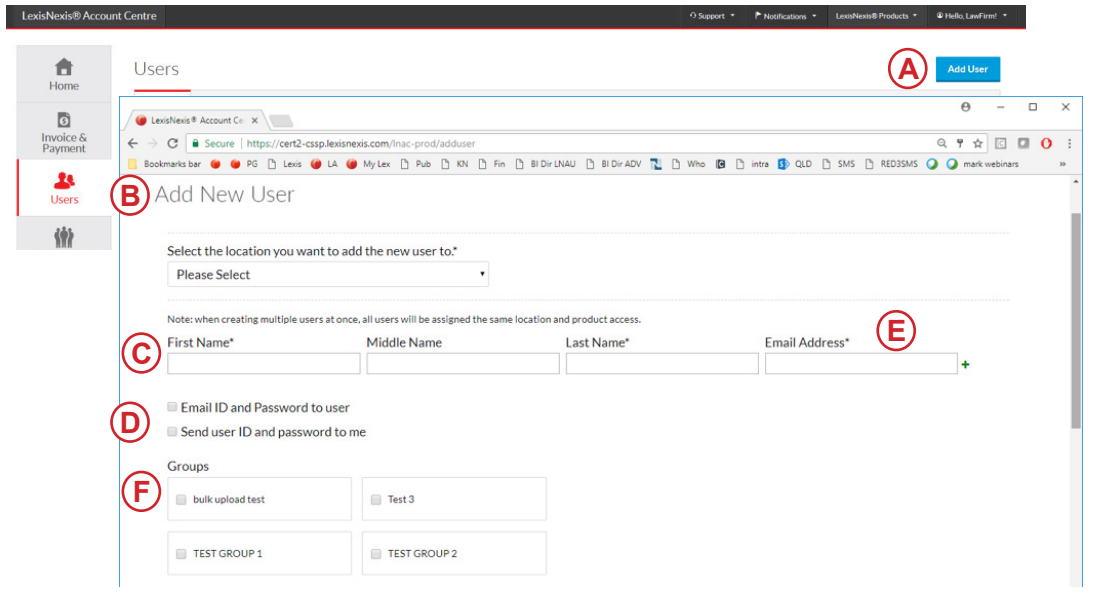

- (A) Click the Add User button.
- (B) Enter required information (identified by an asterisk).
- (C) Optional: To generate and send a welcome e-mail, select either E-mail ID and Password to user or Send user ID and password to me. *Note: ID and temporary password will be displayed on the following screen once you press submit.*
- (D) Insert check mark next to desired Product Access.

 *Note: If you have multiple financial accounts, select the relevant account*

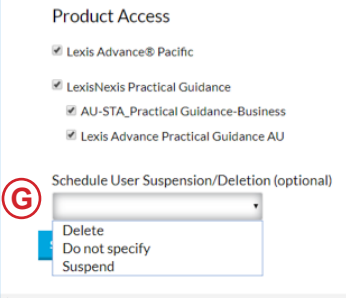

- (E) To create additional users, click the Create Additional Users button. Note: All users will be created with the same product access.
- (F) Click Submit.

(G) Schedule user suspension/deletion (optional) Use this button to set an automatic deletion or suspension date when you set up the account.

\* Please note: All screens shown may change slightly as new sources, features and enhancements are added. Please contact your Account Representative with any questions.

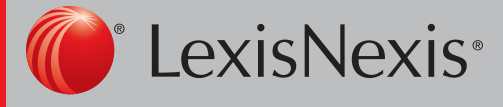

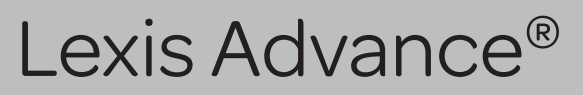

#### Users: Narrow By

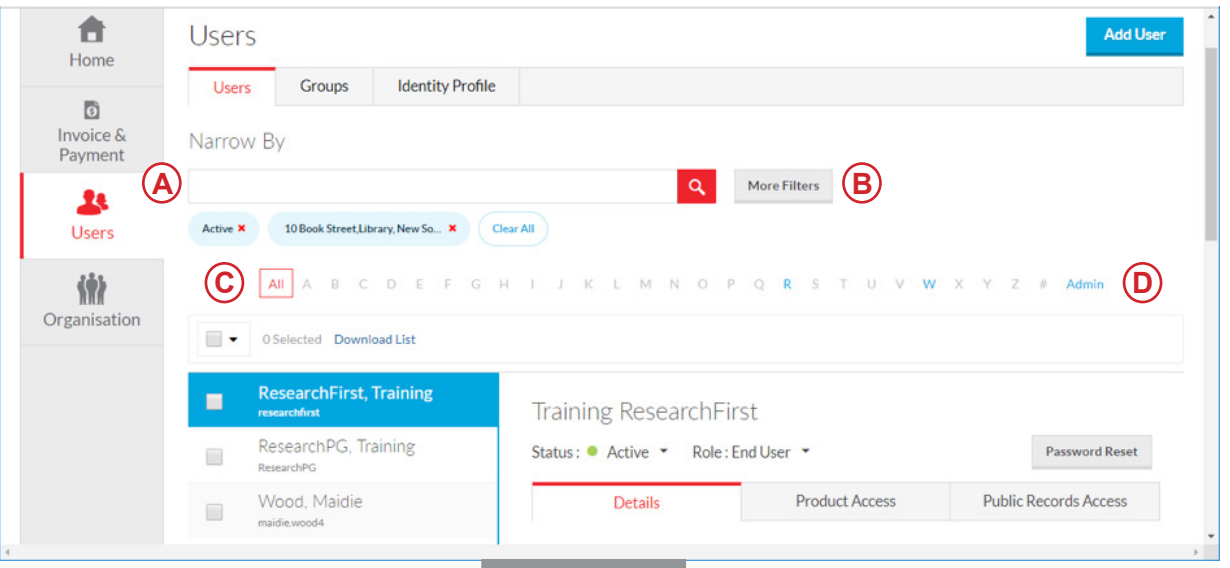

- (A) Search by Name or ID. Enter the name or user ID of the user you want to find. Separate multiple names or IDs with a semicolon.
- (B) Click more filters to narrow by status, location, product access or group
- (C) All/A..Z. Use the alphabet list to filter on the user's last initial.
- (D) Admin. Select this button to display a list of users who are administrators.

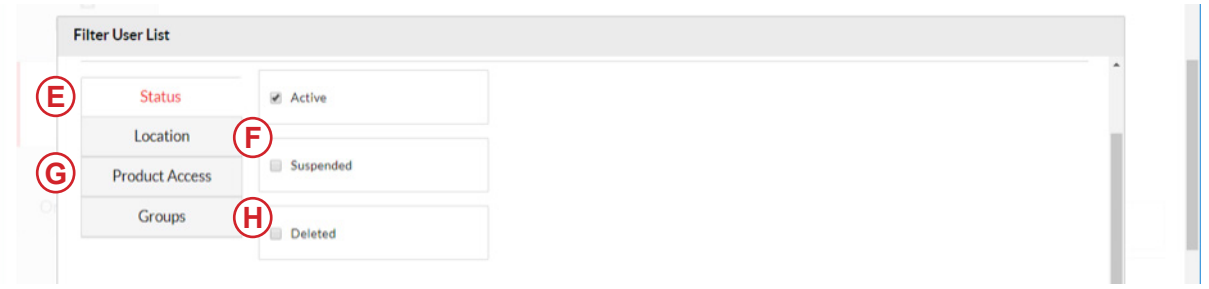

- (E) Status. Select from this drop-down filter to narrow your search to users with a specific status (active, suspended or deleted).
- (F) Location. Select from the location pull-down filter to narrow your search to users at a specific location.
- (G) Product Access. Select from the product access pull-down filter to narrow your search to users with access to or without access to specific products.
- (H) Groups. select to assign or view users assigned to a group such as practice area

\* Please note: All screens shown may change slightly as new sources, features and enhancements are added. Please contact your Account Representative with any questions.

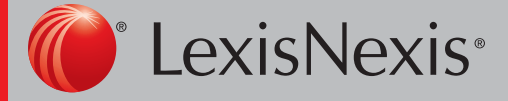

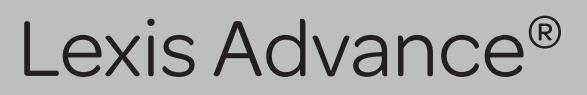

#### Users: Manage Roles

(A) Admin capabilities can be edited from the Role drop down option.

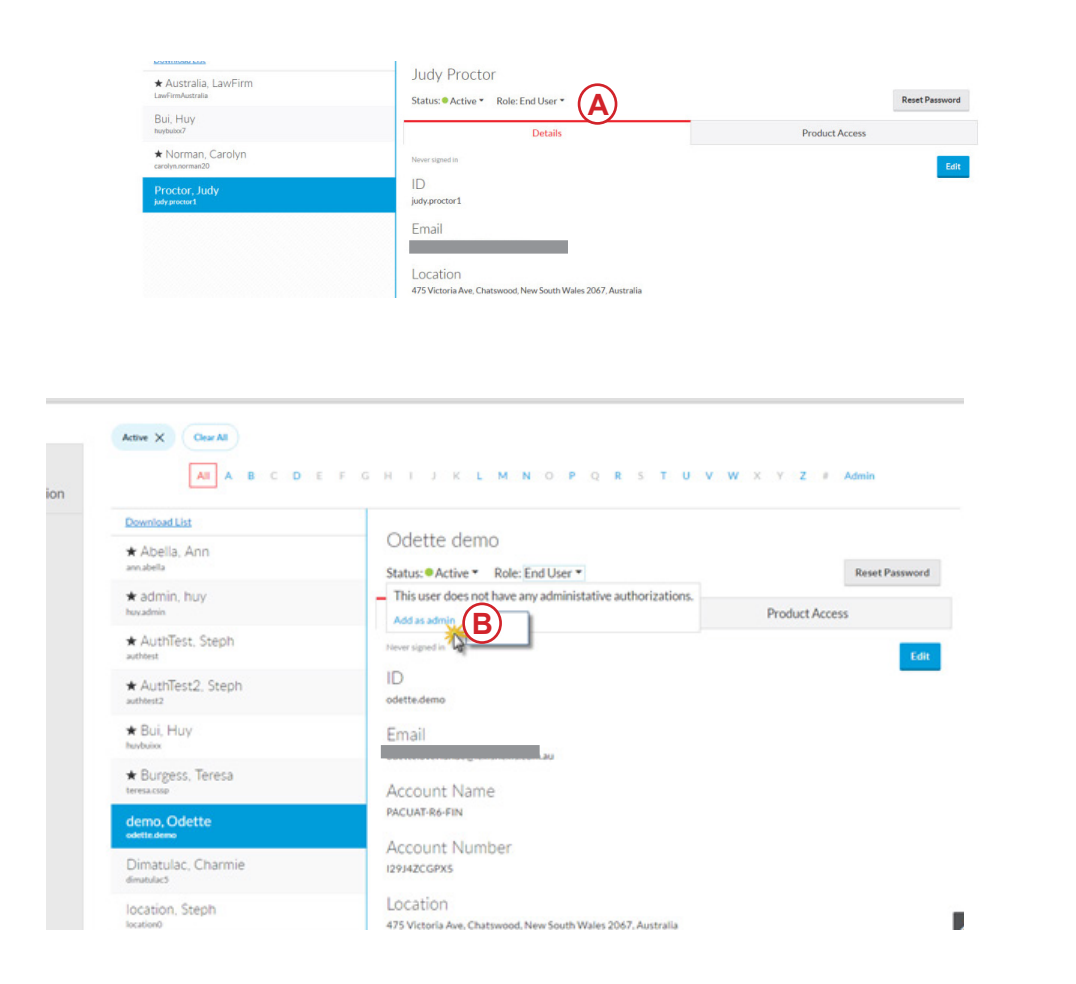

(B) Add as Admin link will take you to the admin authorisations screen.

 This area is where authorisations can be edited around users, the organisation and managing invoices and payments.

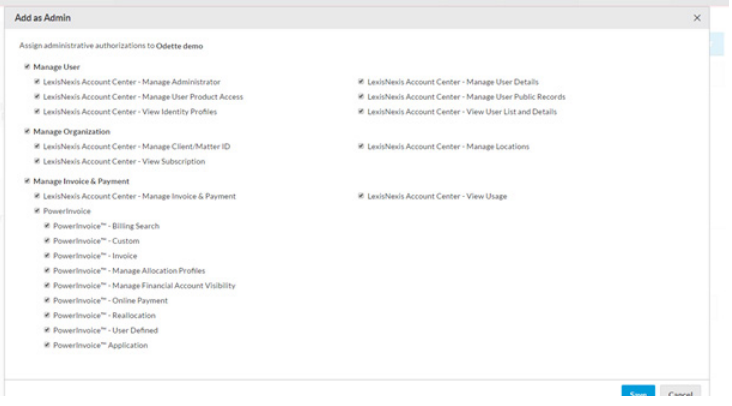

\* Please note: All screens shown may change slightly as new sources, features and enhancements are added. Please contact your Account Representative with any questions.

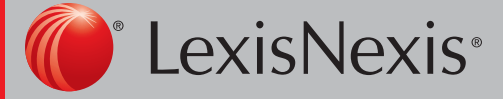

Lexis Advance®

#### Users: Reset Password

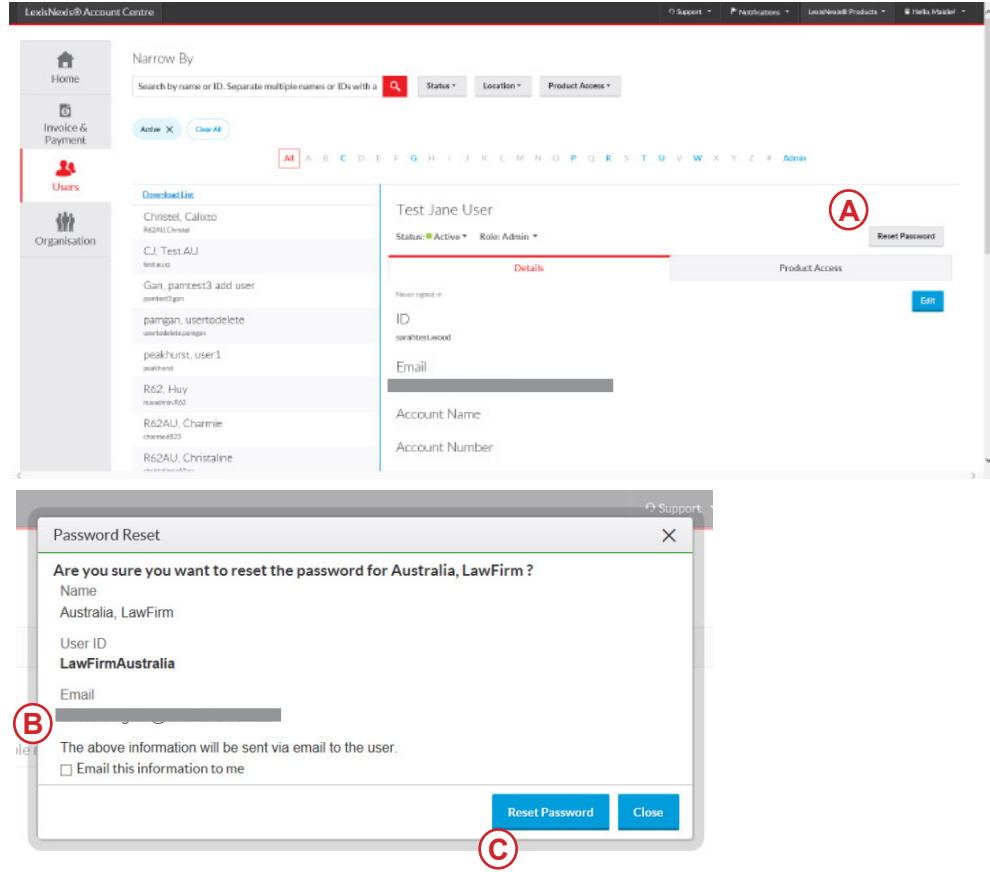

- (A) Select the Reset Password button.
- (B) Select if you want this information emailed to the user and/ or to you. If the user has signed in to any LexisNexis research product, you will not have the option to supress the email to the user.
- (C) Click Reset Password. The user's ID and temporary password will then display.

\* Please note: All screens shown may change slightly as new sources, features and enhancements are added. Please contact your Account Representative with any questions.

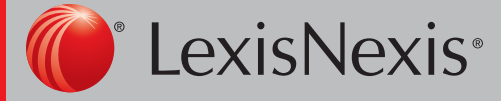

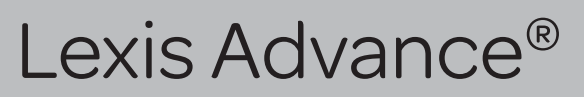

## Users: Edit User Details

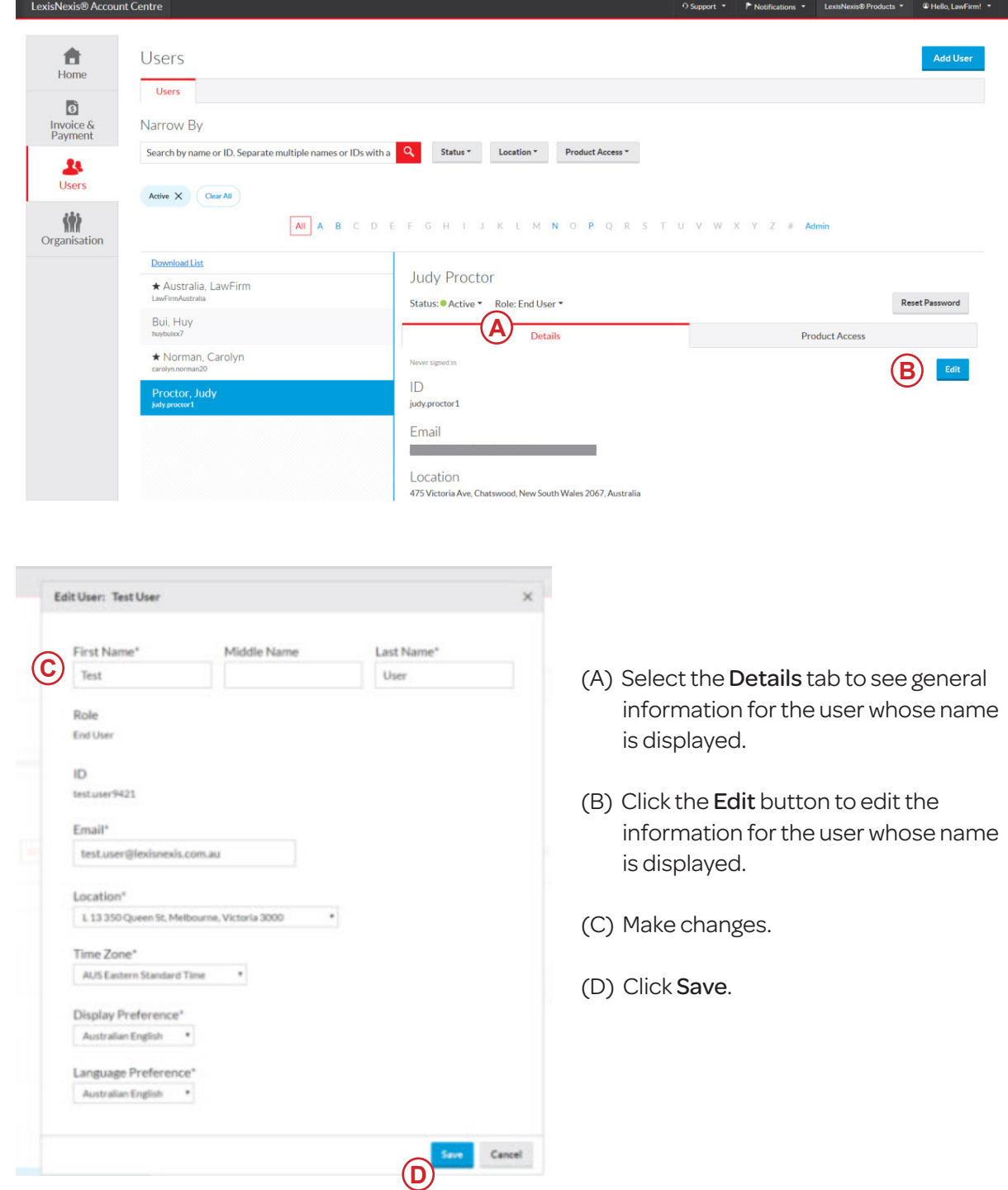

\* Please note: All screens shown may change slightly as new sources, features and enhancements are added. Please contact your Account Representative with any questions.

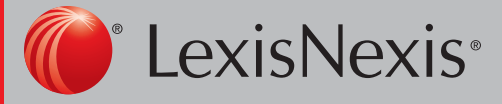

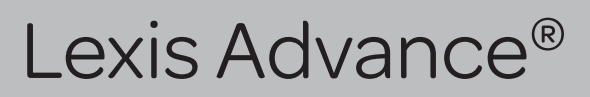

#### Users: Product Access

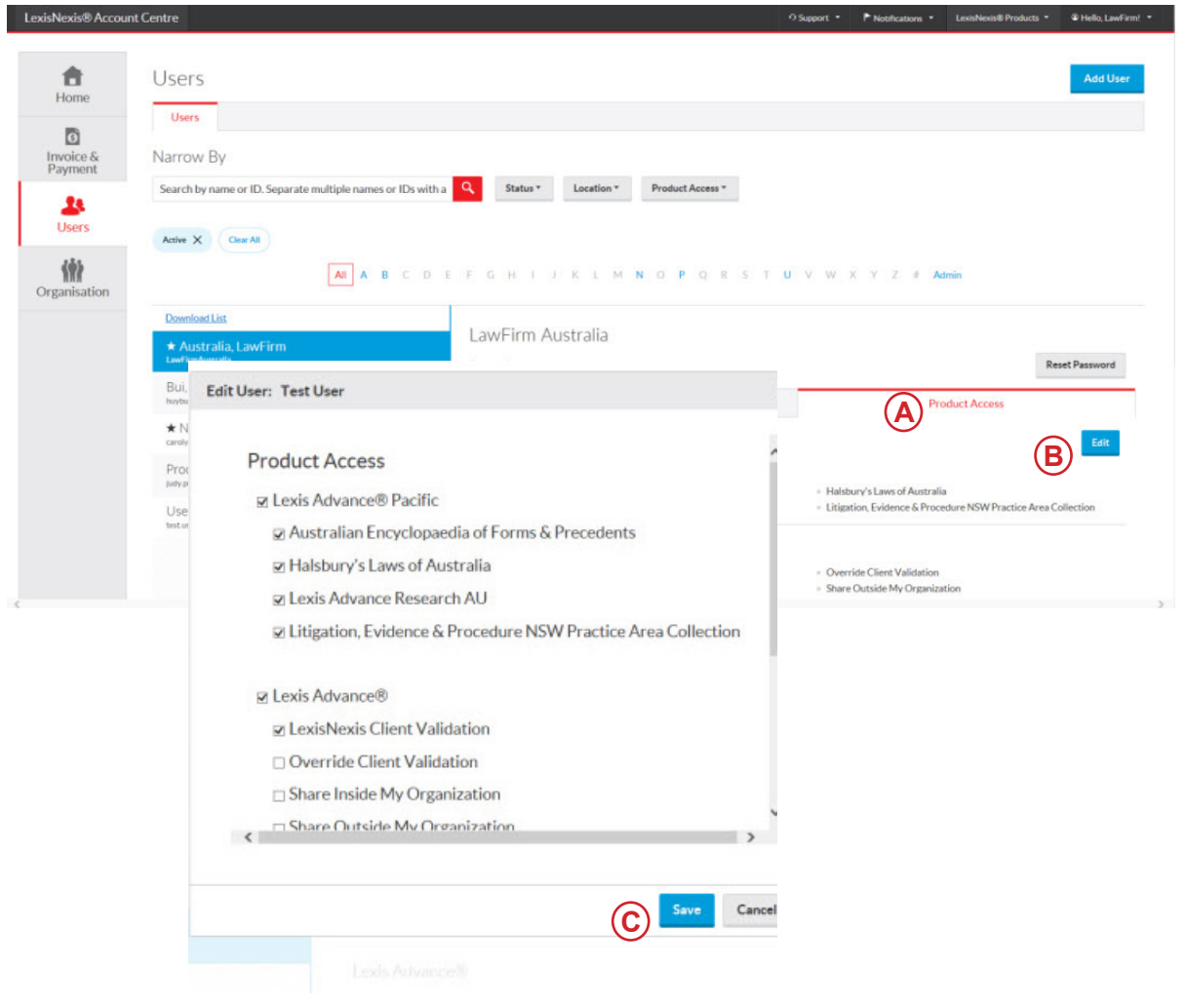

(A) Product Access. Select this tab to see the products that the user whose name is displayed has access to.

- (B) Edit button. Select this to edit product access.
- (C) Make desired changes using the checkboxes and then click Save .

\* Please note: All screens shown may change slightly as new sources, features and enhancements are added. Please contact your Account Representative with any questions.

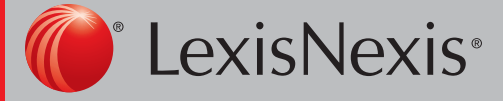

Lexis Advance®

## Users - Setting up Groups of Users

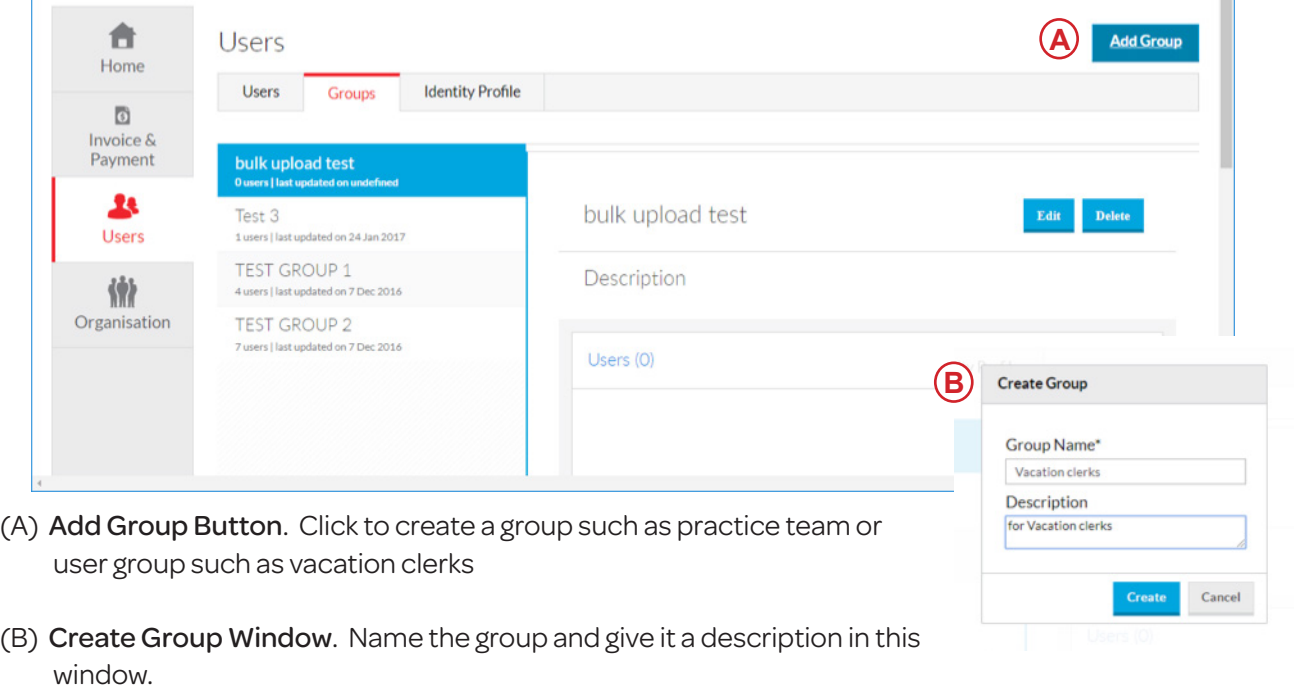

#### Assigning Users to a Group

Click on users tab Click on user Click on edit user button (A) Scroll to groups section and tick on relevant groups (B) Click on Save button

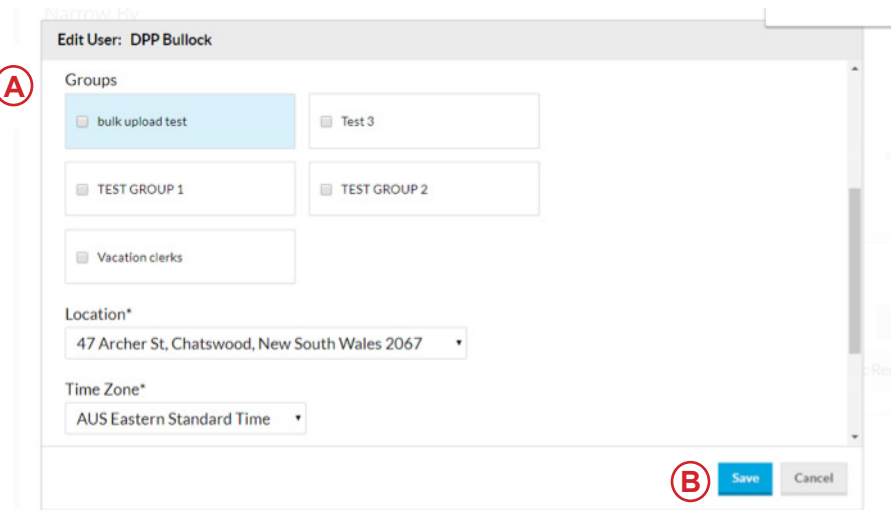

\* Please note: All screens shown may change slightly as new sources, features and enhancements are added. Please contact your Account Representative with any questions.

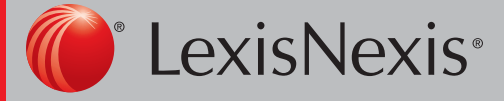

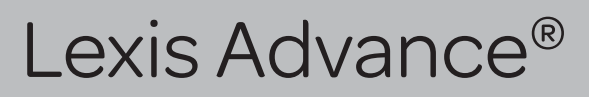

#### Organisation: Location Details

Organisation information is accessible via the organisation tab on the left navigation bar.

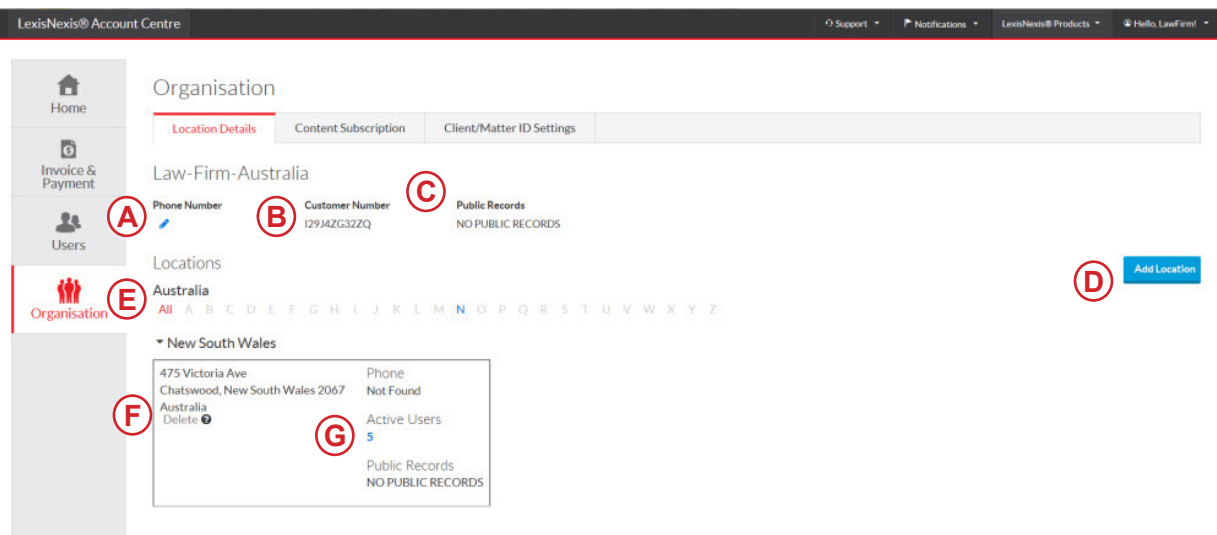

You may review and manage the locations (places of business) for your organisation.

- (A) Phone number. Displays the phone number for your organisation. This may be edited by clicking on the pencil icon.
- (B) Customer Number.
- (C) Public Records. The public records access level for your organisation.
- (D) Add Location. You can add a new location to an account.
- (E) Locations. The address(es) for the place(s) of business for your organisation.
- (F) Delete. You can delete a secondary location from your organisation.
- (G) Active Users. Selecting this hyperlink takes you to the list of active users at this location.

\* Please note: All screens shown may change slightly as new sources, features and enhancements are added. Please contact your Account Representative with any questions.

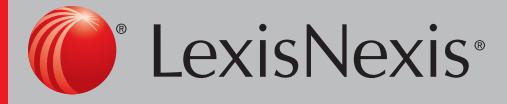

Lexis Advance®

## Organisation: Add Location

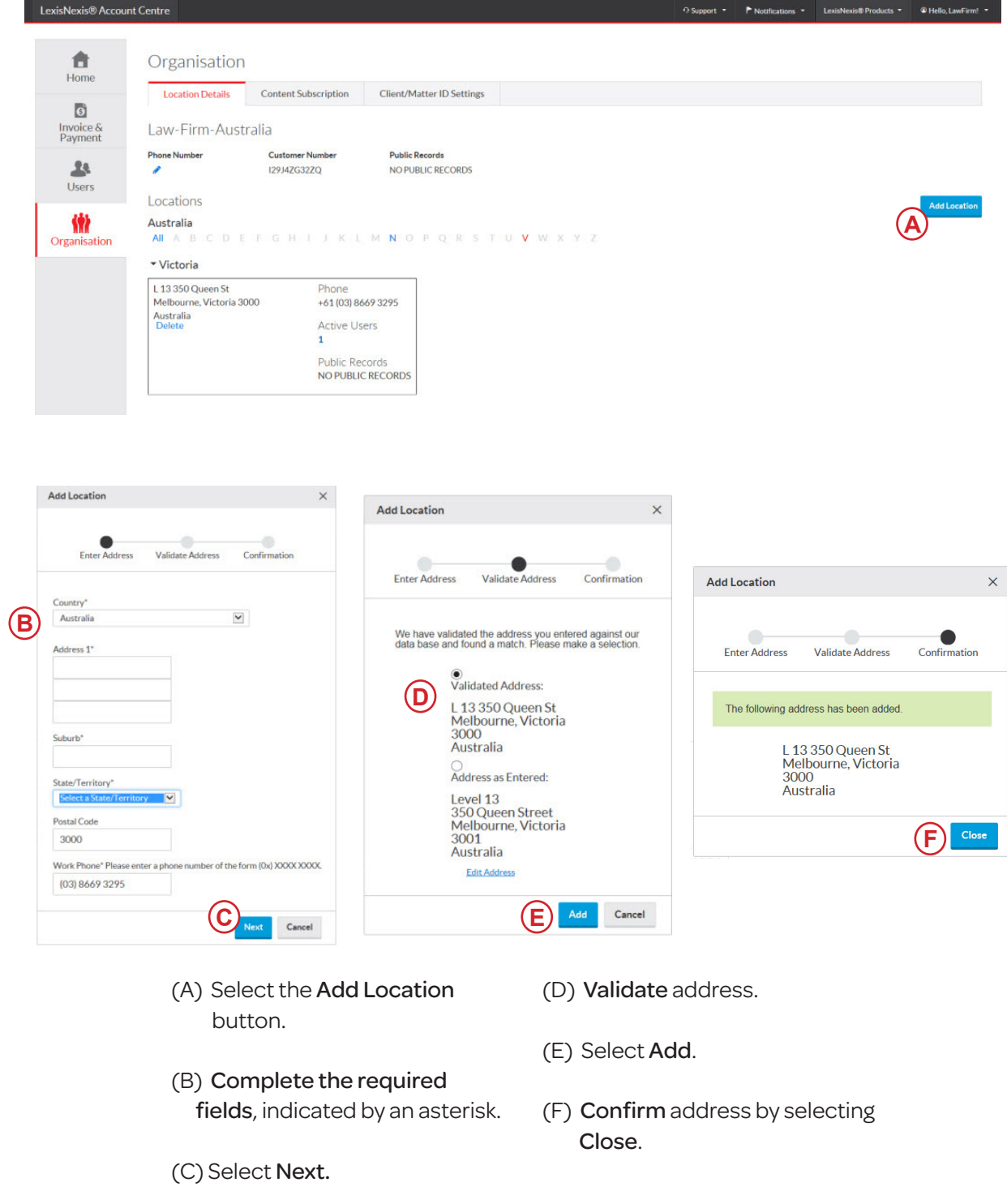

\* Please note: All screens shown may change slightly as new sources, features and enhancements are added. Please contact your Account Representative with any questions.

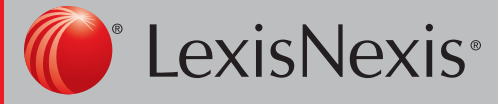

Lexis Advance®

## Organisation: Delete Location

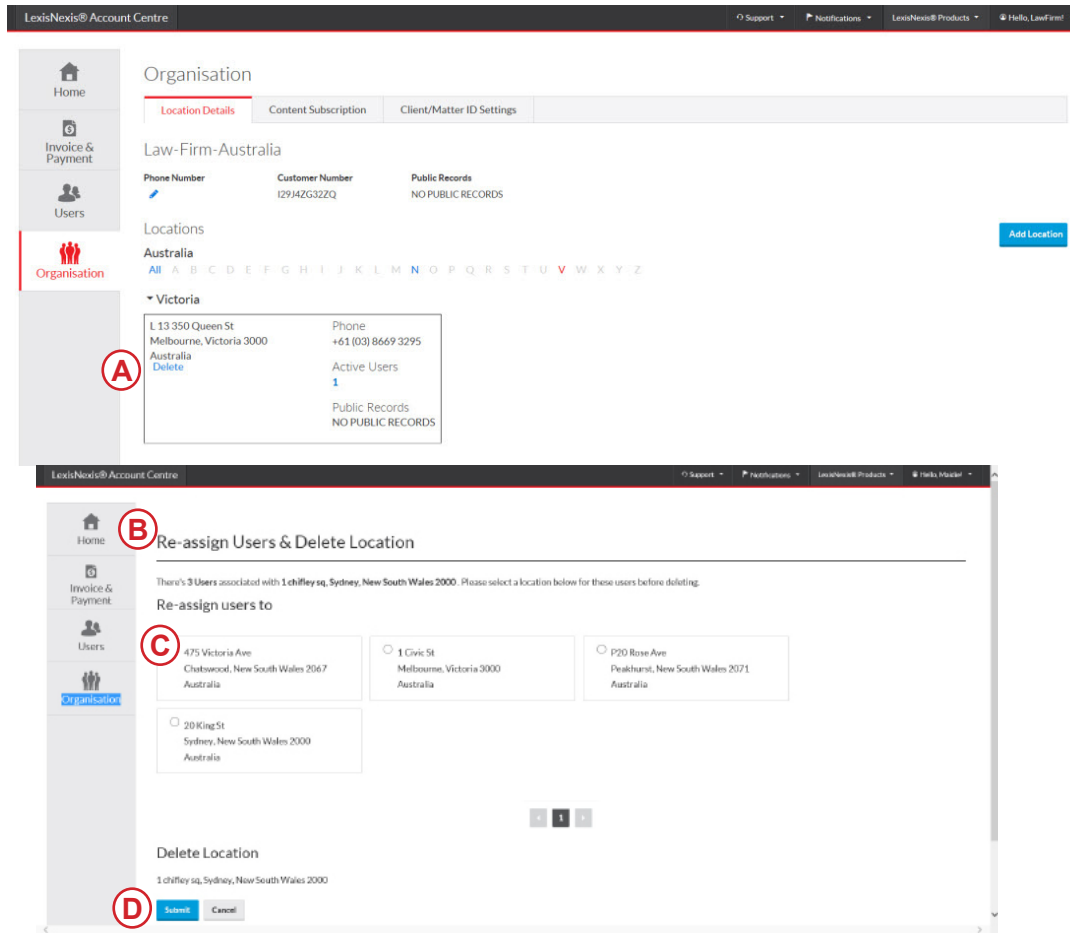

You can delete a location from your organisation through LexisNexis Account Center.

- (A) Identify the location you want to delete and click the Delete link. *Note: Primary location cannot be deleted.*
- (B) The re-assign users and delete location page will pop up, indicating the number of users that must be assigned to a new location.
- (C) Select the new location you want to assign the users to.
- (D) Select Submit under delete location.

\* Please note: All screens shown may change slightly as new sources, features and enhancements are added. Please contact your Account Representative with any questions.

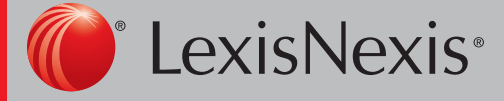

Lexis Advance®

### Organisation: Content Subscription

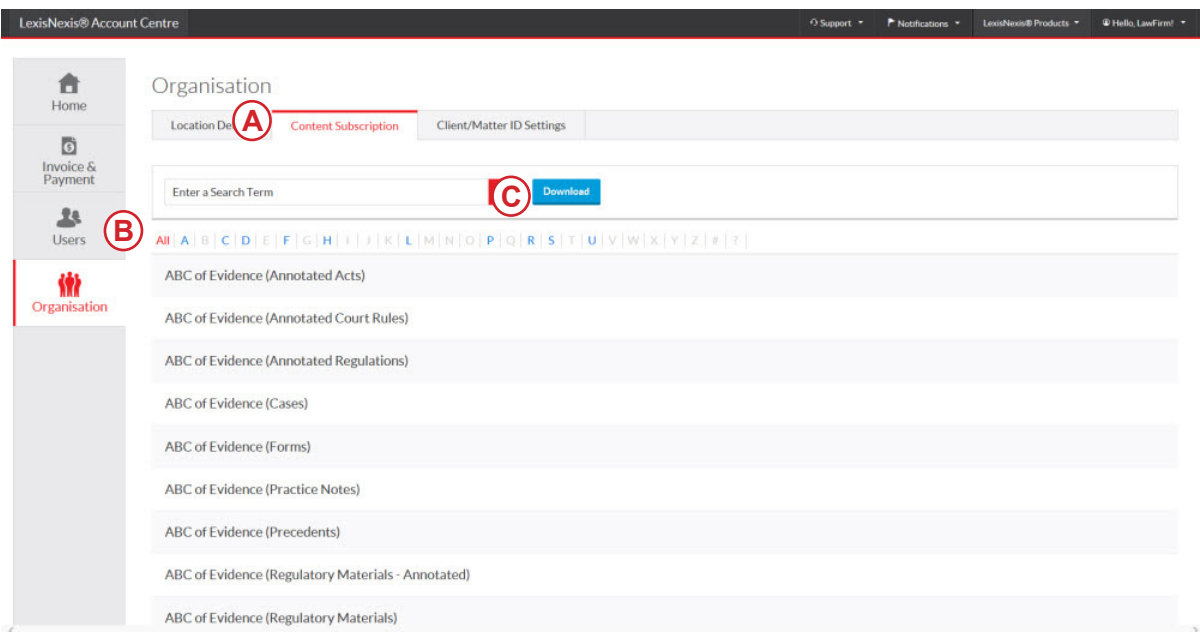

You can view and download the list of publications your organisation is subscribed to or search for a specific publication through LexisNexis Account Centre.

- (A) Select the Content Subscription tab.
- (B) To find a specific publication, do one of the following:
	- Enter the name (or part of a name) in the search box and select the Search button to find a publication.
	- Use the alphabetical list to search for a publication alphabetically.
	- Select a page number at the bottom of the page to display the next group of publications or use the right and left arrows to page through the list of publications.
- (C) Click Download to download the list of all publications the organisation is subscribed to so you can save or print it.

\* Please note: All screens shown may change slightly as new sources, features and enhancements are added. Please contact your Account Representative with any questions.

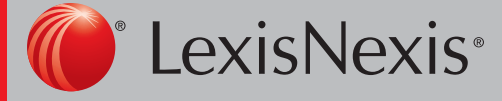

Lexis Advance®

## Organisation: Client Matter

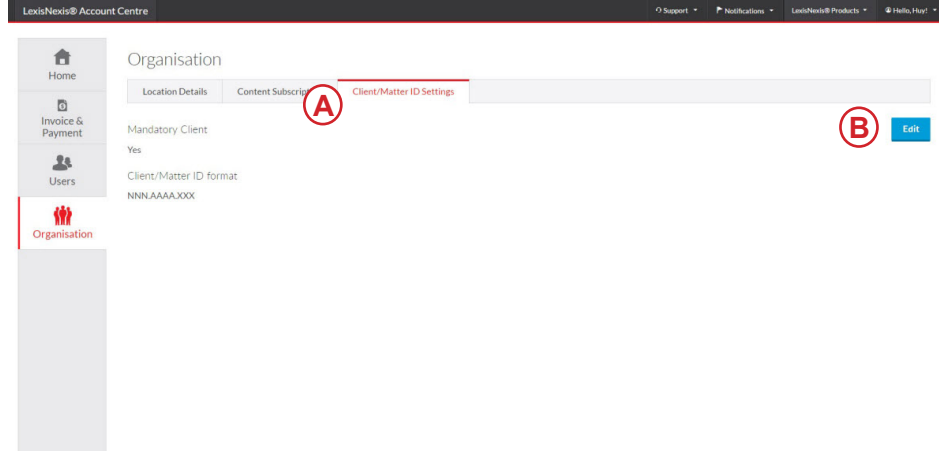

- (A) Select the Client/ID Matter Settings tab.
- (B) Select the Edit button.

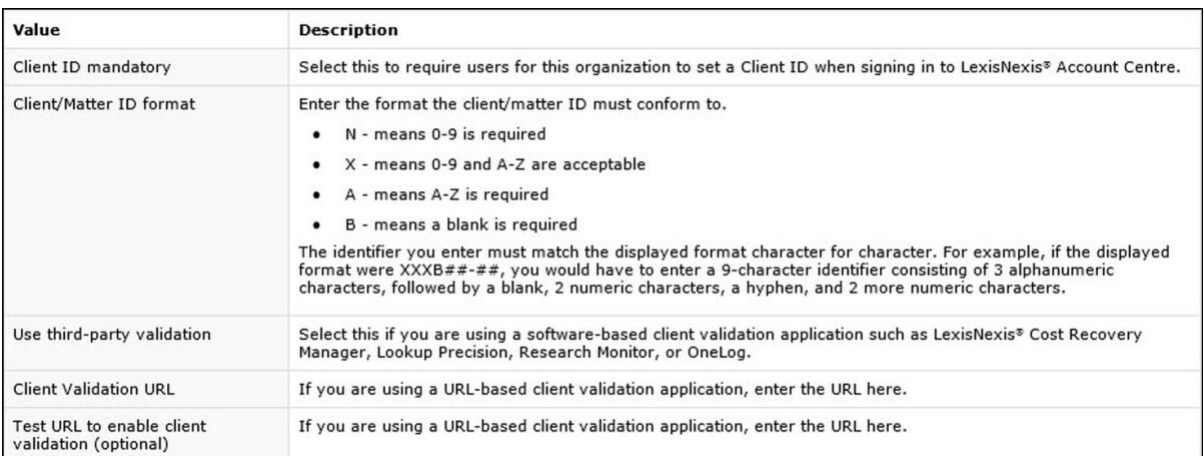

Ifyou have any questions, please contact Technical Support at 1800 999 906 or techsupport@lexisnexis.com.au.

\* Please note: All screens shown may change slightly as new sources, features and enhancements are added. Please contact your Account Representative with any questions.

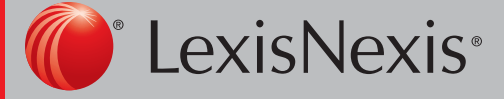

Lexis Advance®